## 在线学习系统用户手册

#### 一、登录

### 1、登录平台

1)登录地址:http://www.xczjjx.com/复制链接到浏览器打开进 入登录页,在输入框中输入身份证号码和密码(初始密码为 123456), 点击"登录"即可,如果不输入密码系统会提示需使用原始密码登录, 或使用手机号码登录系统。

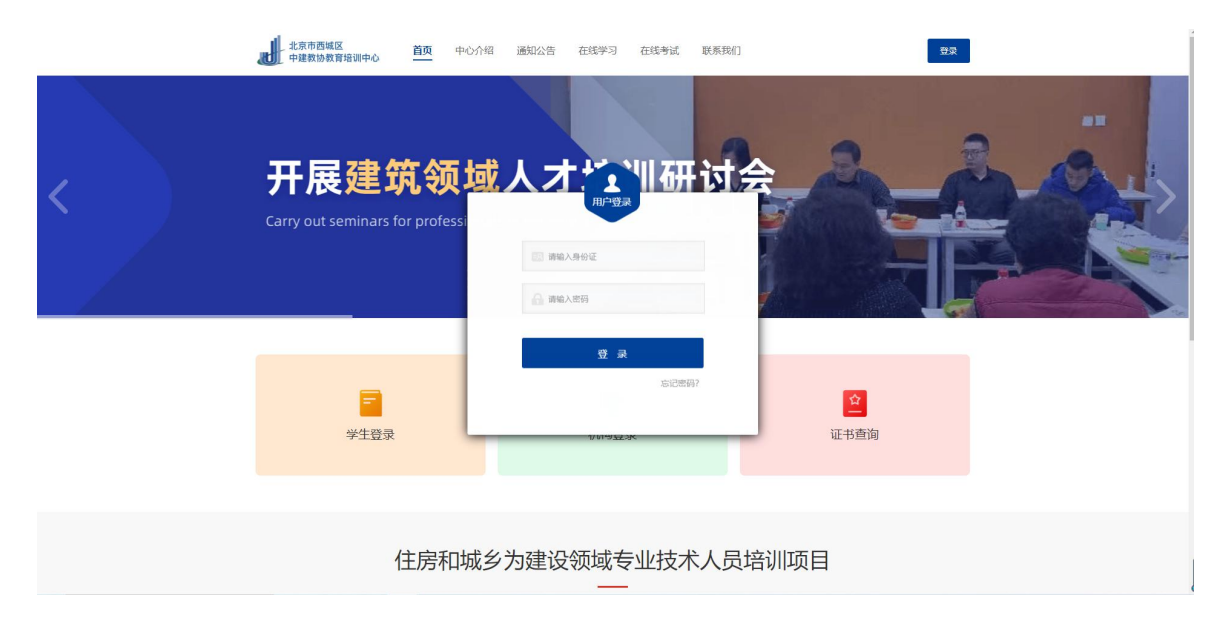

2)首次登录成功后系统会有消息提示需设置 8-12 位字符的新密码 才可使用在线学习系统,需点击"前往设置",进入修改密码页面根据 提示设置一个新密码,密码修改成功后需重新登录。

# 2、忘记密码

1) 如果在登录平台时忘记账号密码可点击"忘记密码"跳转至找 回密码页面。

2)在找回密码页,根据提示输入身份证号和手机号获取验证码操 作,点击"下一步"进入重设密码页。

3)在重设密码页根据要求设置新密码,设置成功后使用新密码即 可登录平台。

#### 二、在线学习

用户登录后,点击首页的在线学习,可选择相应的报考证书进行学 习,学习主要分为题库、视频、直播、课程大纲等。

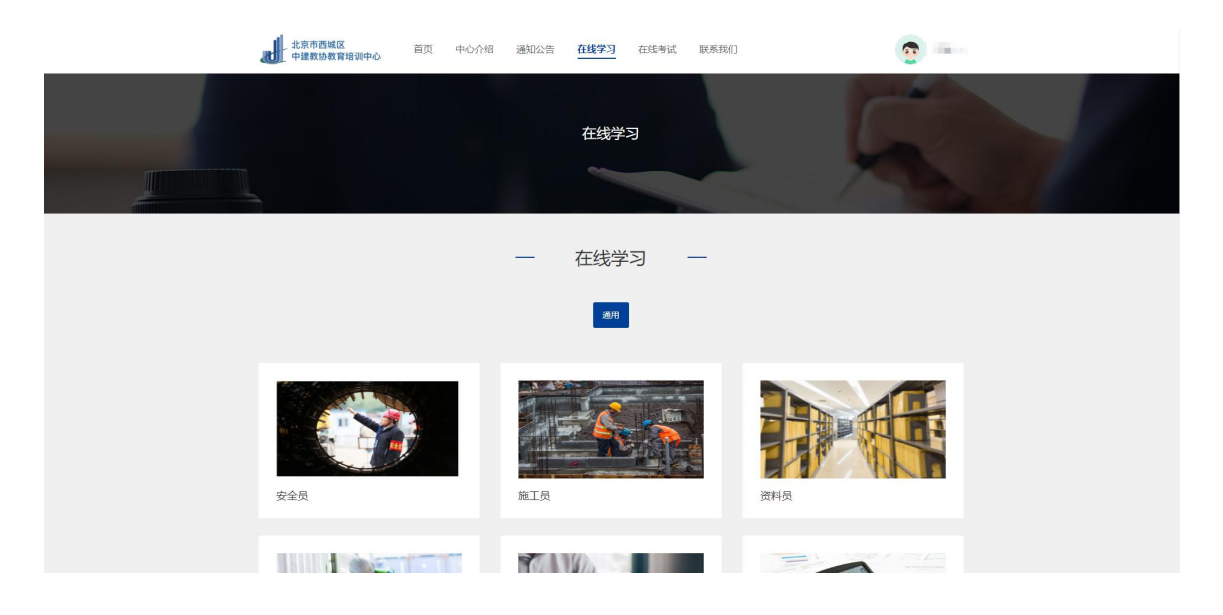

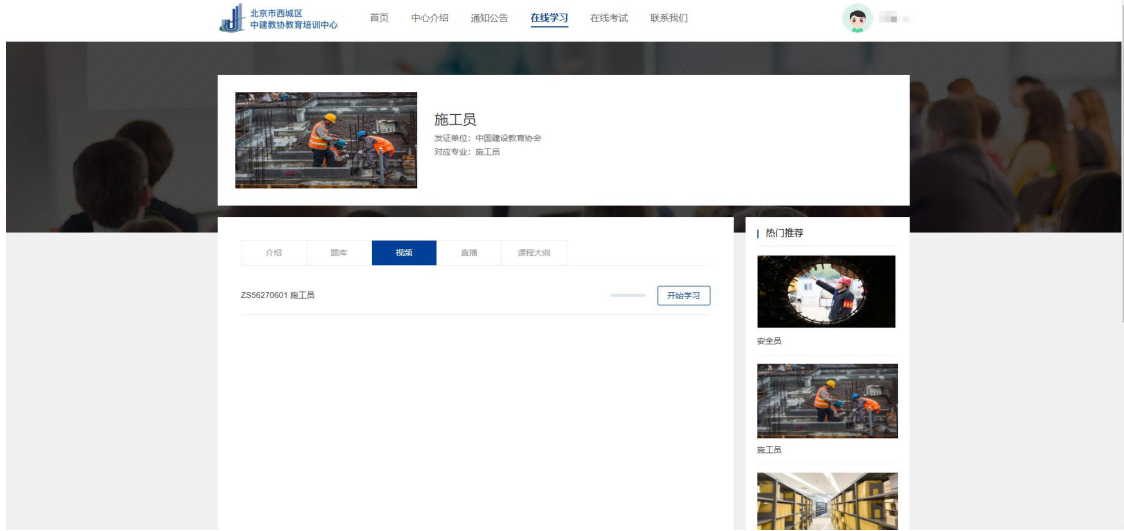

同时,点击首页的学习中心,也可进入个人的学习中心,开展学习。

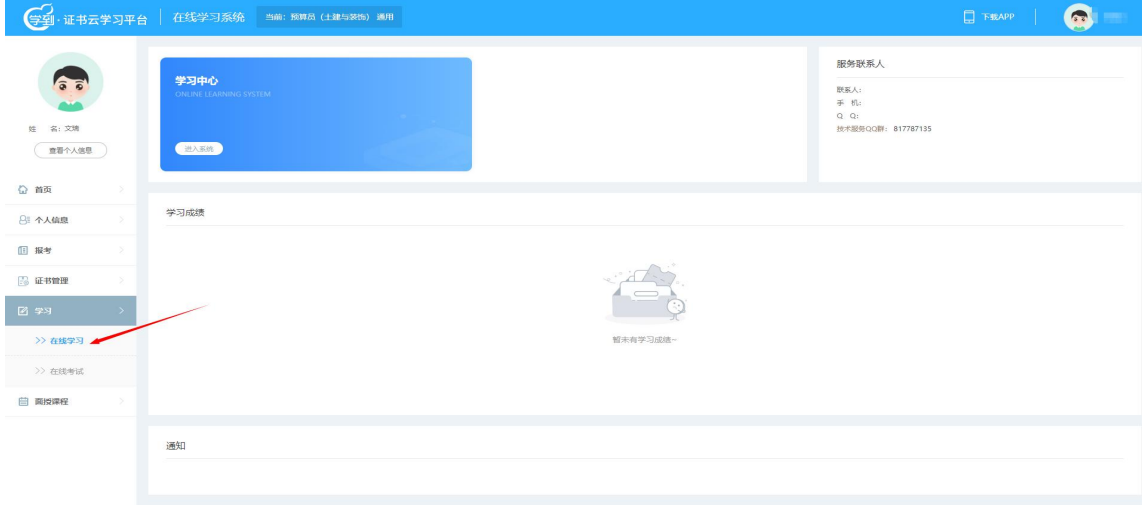

# 1、练习

进入题库中心,在题库列表中,若已做过练习题,则会显示上次练 习记录和已完成练习题数量,点击"开始练习"进入到练习页。

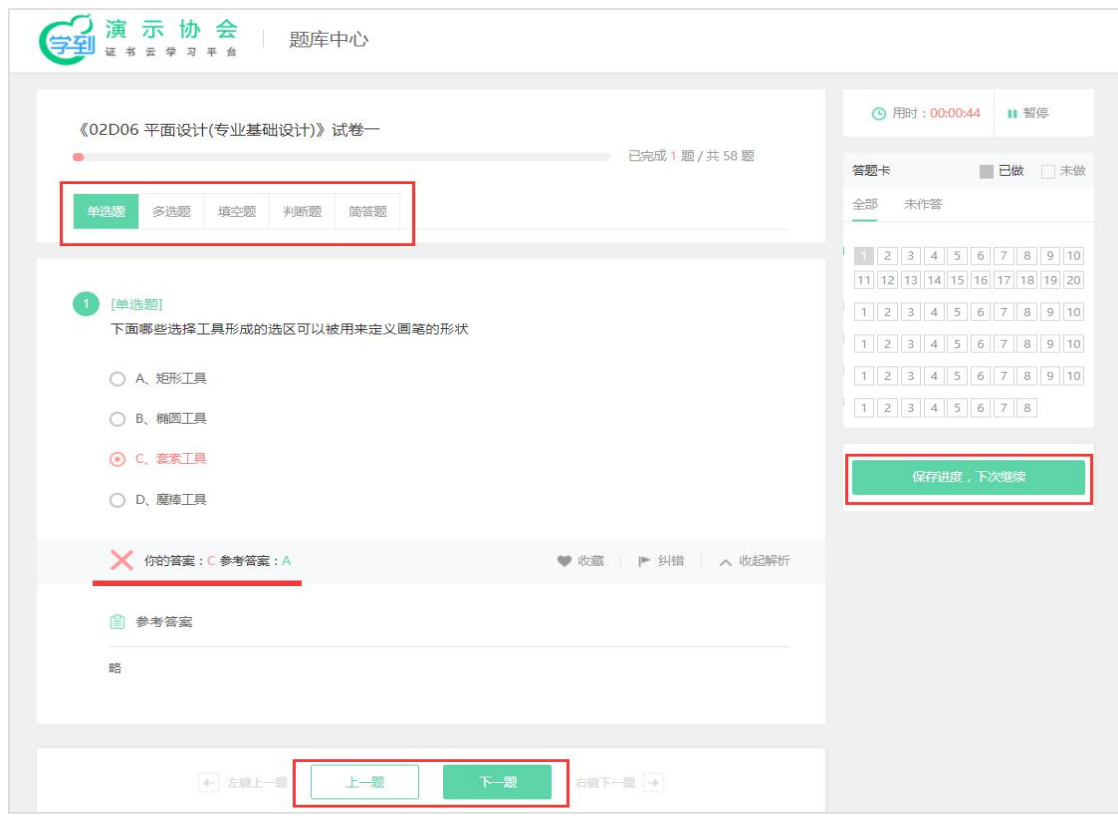

### 2、视频

点击头部导航"视频"切换到视频列表页,可查看视频播放状态、 视频完成进度和视频时长;若没有学习视频课程,则显示"未开始", 若正在学习则显示"进行中",若视频学习完成,则显示"已完成"。

选择需要学习的视频进入视频播放页,视频播放页分为目录和讨论 区;点击"目录"可查看视频播放章节;点击"讨论"可写评论其他学 员进行互动。

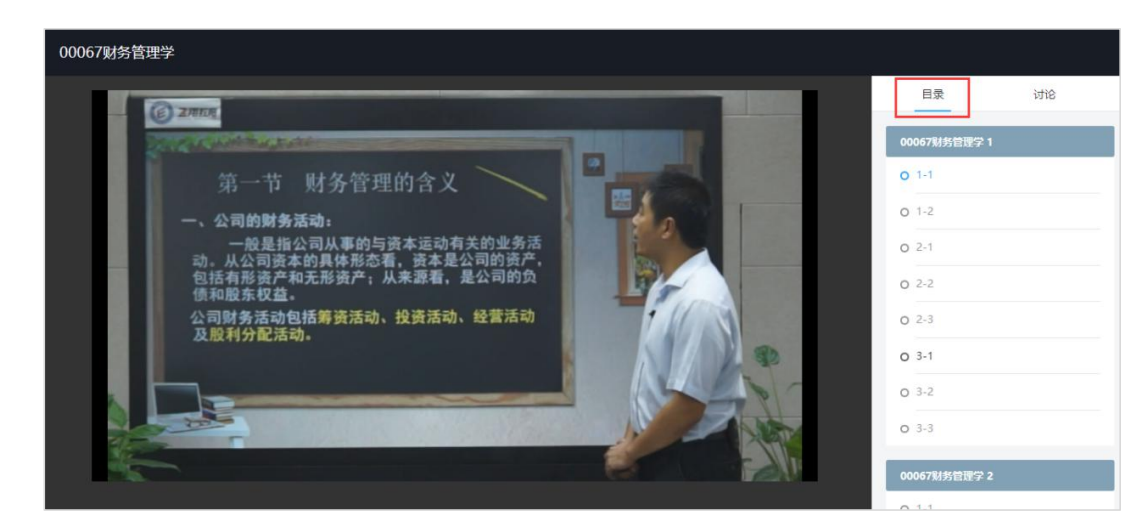

### 3、学习统计

点击头部导航"学习统计"切换到学习统计列表页,可直接查看学 习完成情况。学习统计分为作业、视频、直播等。

1)作业:可查看作业完成情况,已完成题数和未完成题数;

2)视频:可查看视频已完成和未完成情况;

3)直播:可查看直播参加次数及缺席次数;直播回放完成数量及 未完成数量。

### 三、移动端学习

1、微信扫描下图二维码,下载学到培训 app,学员可在移动端进行 学习。

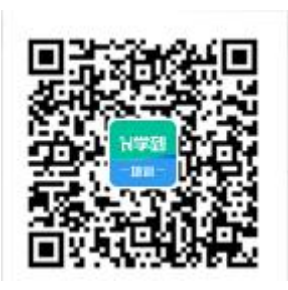

2、下载 app 后, 打开"学到培训"app, 在学习中心点击登录, 输 入身份证号码和密码(初始密码为 123456), 点击"登录"即可同 web 端一样开展学习。

### 四、取证考试

#### 1、考试登陆

登录地址:<http://www.xczjjx.com>,进入首页,点击在线考试, 进入考试系统。

用户名:学员自己的身份证号。

密码:默认为身份证号后四位。

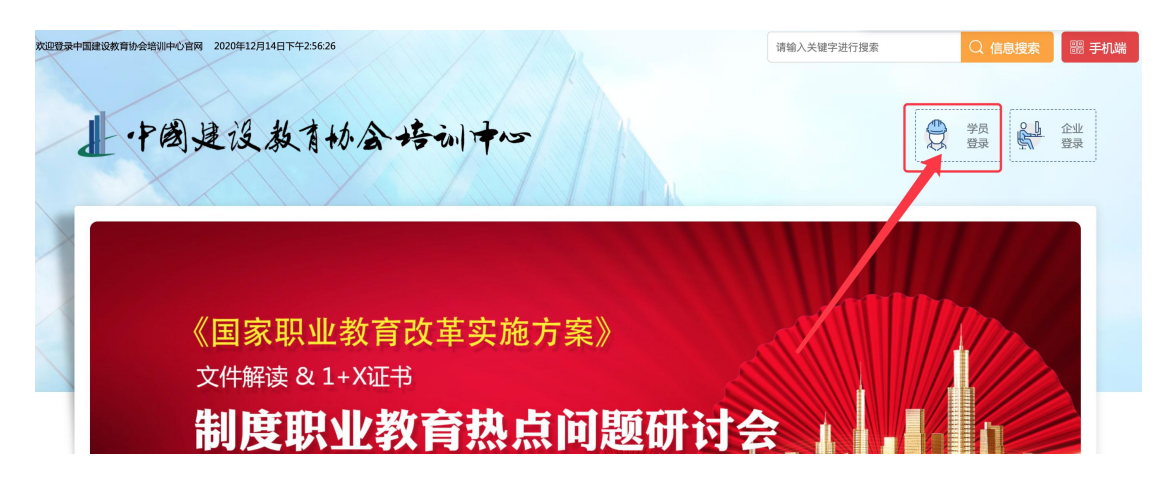

### 2、统一考试

1) 学员点击【统一考试】,进入正式考试程序。

2)考试时间有严格限定,提前或错后都无法看到考试的岗位信息。

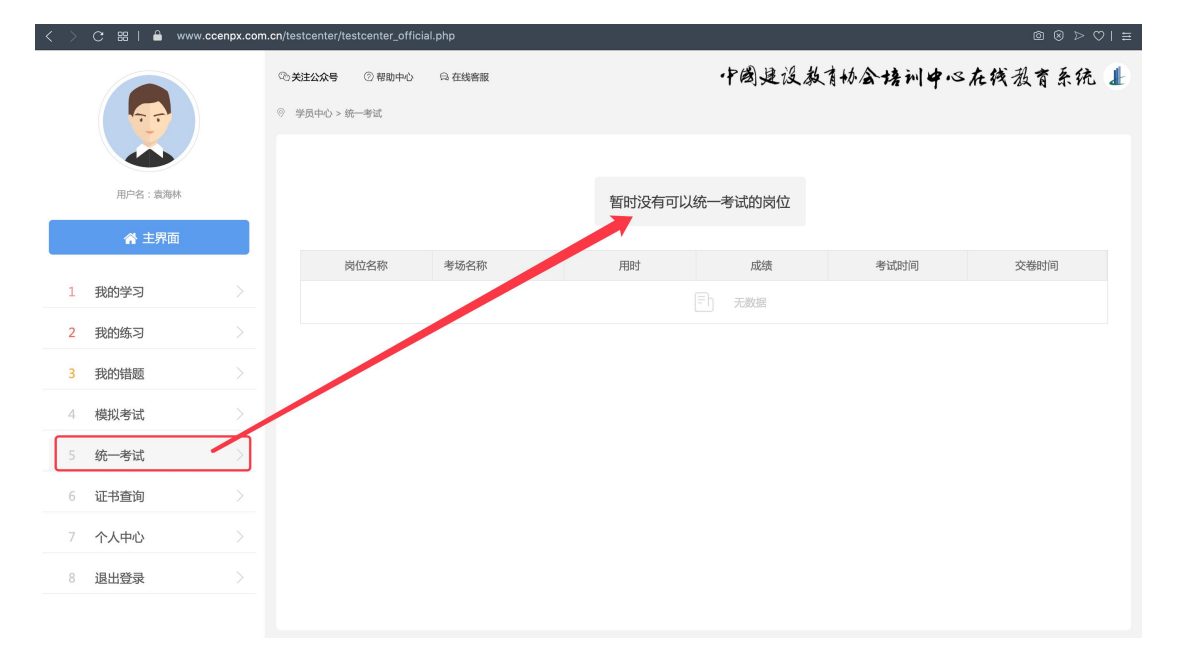

3)在考试时间进入【统一考试】,会显示岗位信息。

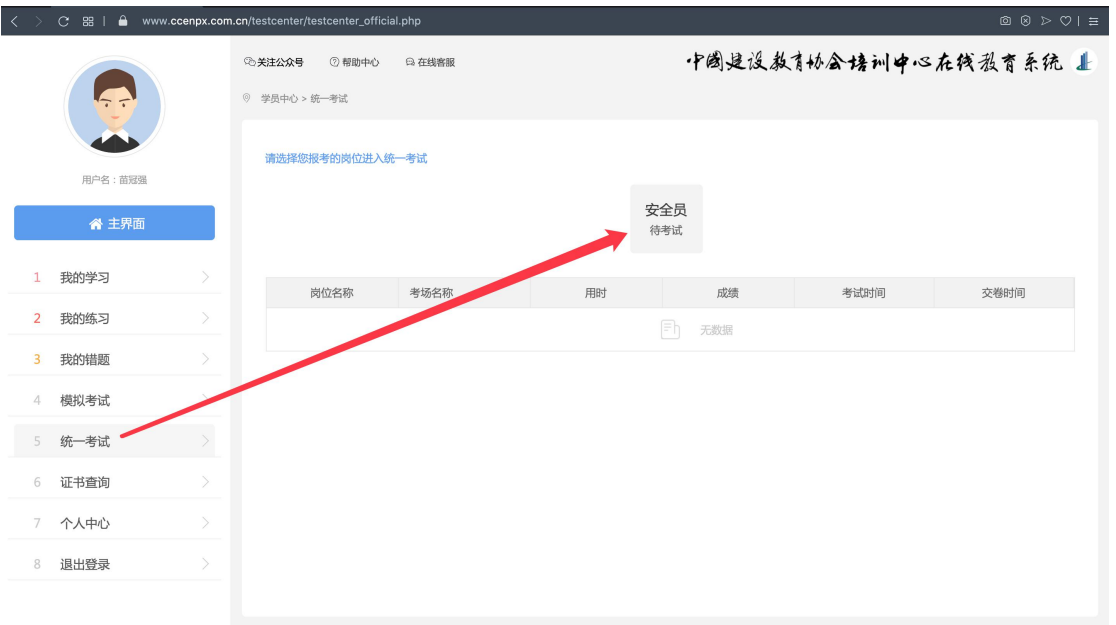

4)考试时间 60 分钟。页面右上角倒计时,时间一到则系统自动收

おもと おおし おおし おおし おおし おおし あいしん あいしゃ あいしゃ おおし おおし あいしゅう しゅうしゅう

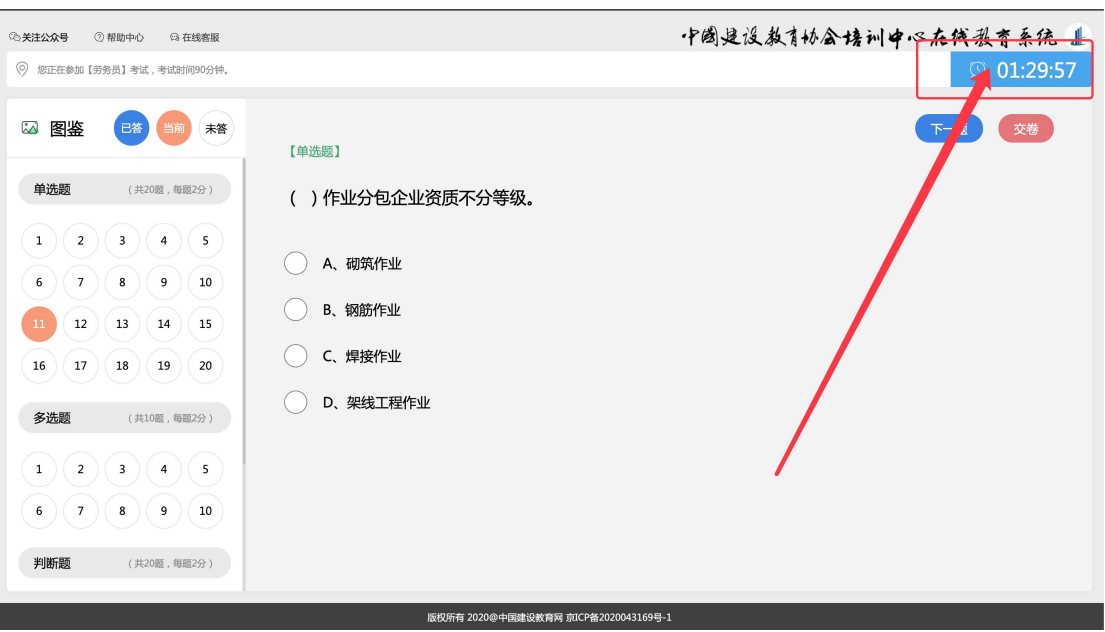

5)考试成绩即时出现在页面上。"合格"或"不合格"。

6)"不合格"者,在考试规定时间内有三次补考机会。

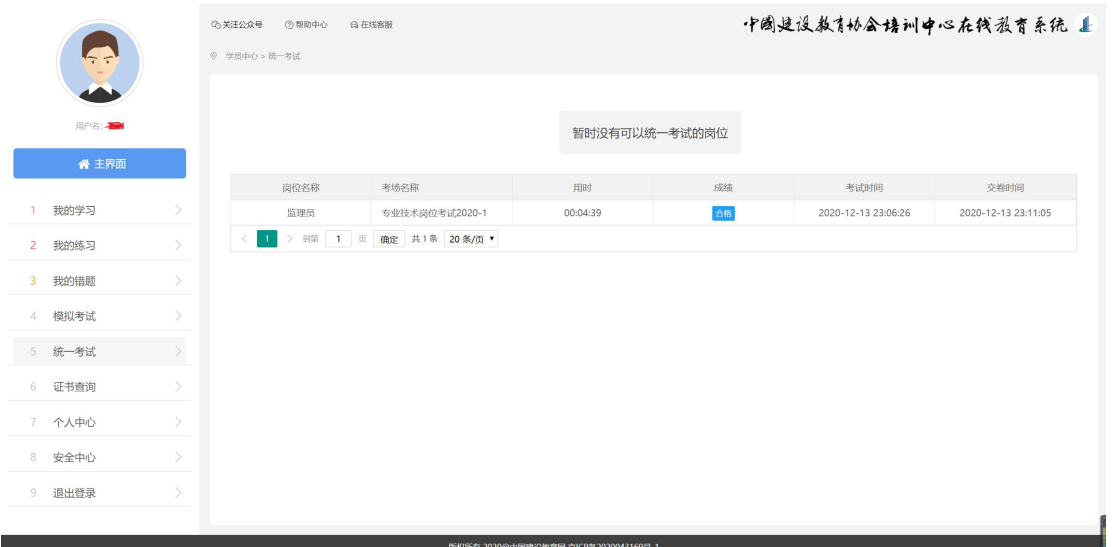

# 3、证书查询

1)考试合格,点击【证书查询】,可看到学员的电子版证书。

2)纸质证书因受制作等因素影响,会稍晚寄出。

3)学员和用人单位证书的查询,可登录中国建设教育协会、中国 建 设 教 育 协 会 培 训 中 心 官 网 : [https://www.ccen.com.cn/](https://www.ccenpx.com.cn/) 、 <https://www.ccenpx.com.cn/>。